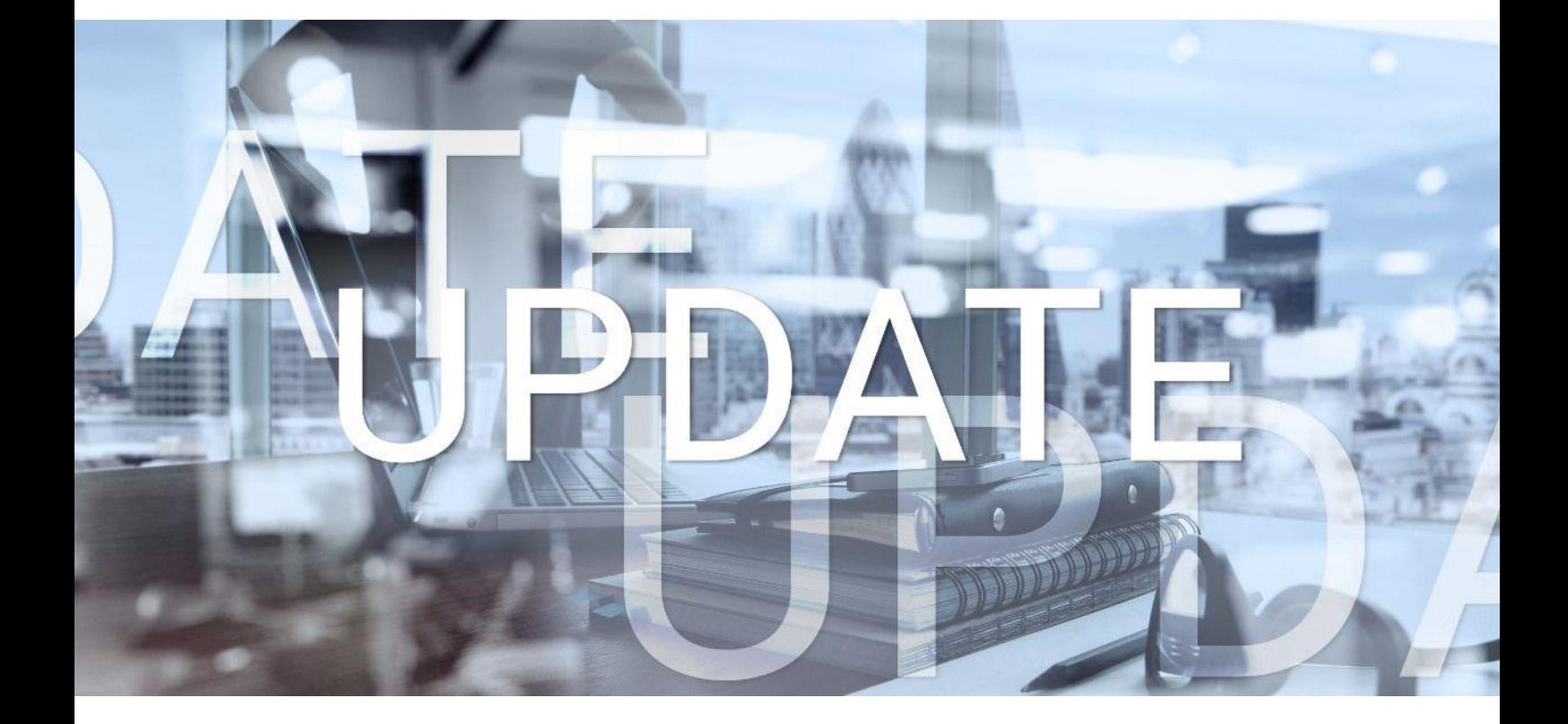

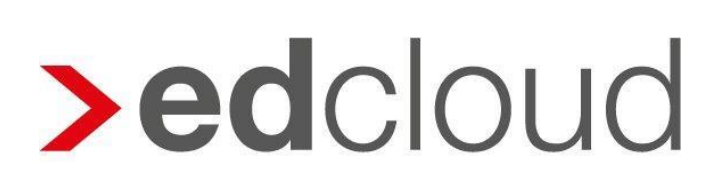

Update-Info 1.29.0 edcloud | Finanzen vom 19.07.2018

Seite 1 von 6

## Update-Info edcloud | Finanzen

### **Inhaltsverzeichnis**

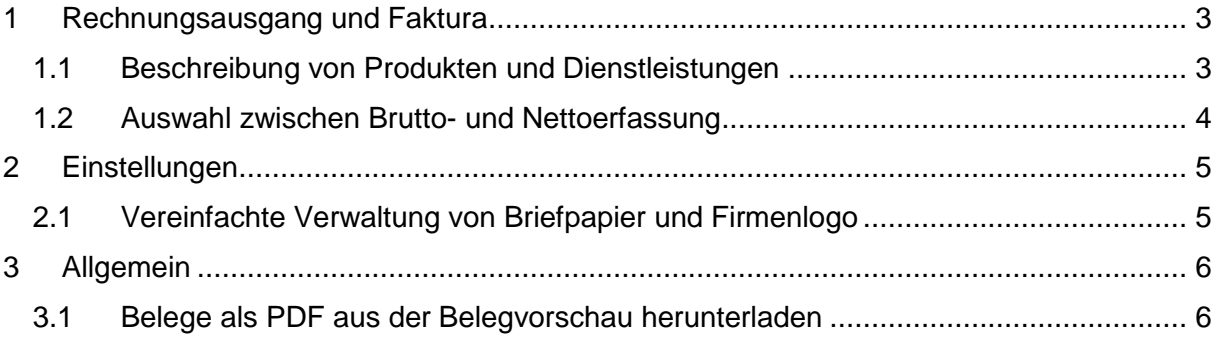

© 2018 by eurodata AG

Großblittersdorfer Str. 257-259, D-66119 Saarbrücken Telefon +49 681 8808 0 | Telefax +49 681 8808 300 Internet: [www.eurodata.de](http://www.eurodata.de/) E-Mail: [info@eurodata.de](mailto:info@eurodata.de)

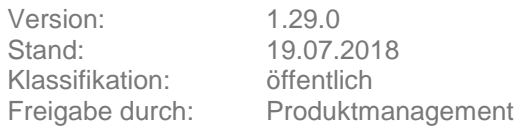

Dieses Update wurde von **eurodata** mit der gebotenen Sorgfalt und Gründlichkeit erstellt. **eurodata** übernimmt keinerlei Gewähr für die Aktualität, Korrektheit, Vollständigkeit oder Qualität der Angaben im Update. Weiterhin übernimmt **eurodata** keine Haftung gegenüber den Benutzern des Updates oder gegenüber Dritten, die über dieses Update oder Teile davon Kenntnis erhalten. Insbesondere können von dritten Parteien gegenüber **eurodata** keine Verpflichtungen abgeleitet werden. Der Haftungsausschluss gilt nicht bei Vorsatz oder grober Fahrlässigkeit und soweit es sich um Schäden aufgrund der Verletzung des Lebens, des Körpers oder der Gesundheit handelt.

### <span id="page-2-0"></span>**1 Rechnungsausgang und Faktura**

### <span id="page-2-1"></span>**1.1 Beschreibung von Produkten und Dienstleistungen**

Beim Schreiben von Ausgangsrechnungen werden in den Stammdaten hinterlegte Produktbzw. Dienstleistungsbeschreibungen in das Formular übernommen. Darüber hinaus ist es nun möglich, die Beschreibung direkt während des Fakturierens individuell anzupassen. Wurde die Positionsbeschreibung geändert, erscheint ein Hinweis in Form eines kleinen Infosymbols. Ein Tooltip weist darauf hin, dass der geänderte Text von den Stammdaten abweicht. Am Ende der Spalte erscheint ein Haken.

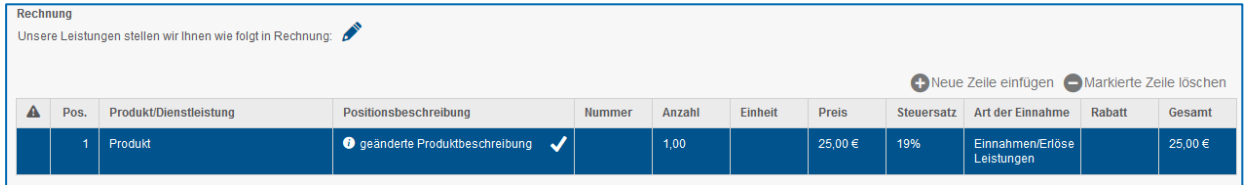

Durch Klick auf diesen Haken, können Sie die geänderte Produktbeschreibung direkt in die Stammdaten des jeweiligen Produktes bzw. der jeweiligen Dienstleistung übernehmen. Diese Übernahme wird Ihnen in Form des nachstehenden Hinweises bestätigt.

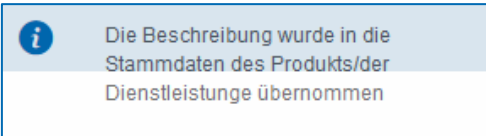

Die Positionsbeschreibung wird Ihnen auf dem pdf-Dokument bei Angeboten und Rechnungen unterhalb der Produkt- bzw. Dienstleistungsbezeichnung angezeigt. Dies ist unabhängig davon, ob sich die Rechnung oder das Angebot im Entwurfsstadium befindet oder bereits beauftragt oder fertiggestellt wurde.

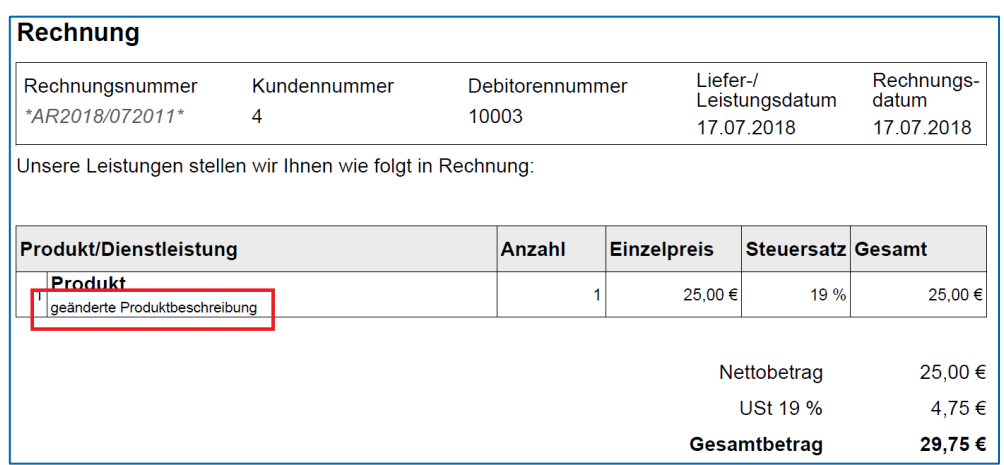

#### <span id="page-3-0"></span>**1.2 Auswahl zwischen Brutto- und Nettoerfassung**

Bisher konnten Ausgangsrechnungen nur netto erfasst werden. Zukünftig kann beim Schreiben einer Ausgangsrechnung zwischen Brutto- und Nettoerfassung gewählt werden.

Der Erfassungsmodus wird über den Button oben rechts in der Erfassungsmaske geändert.

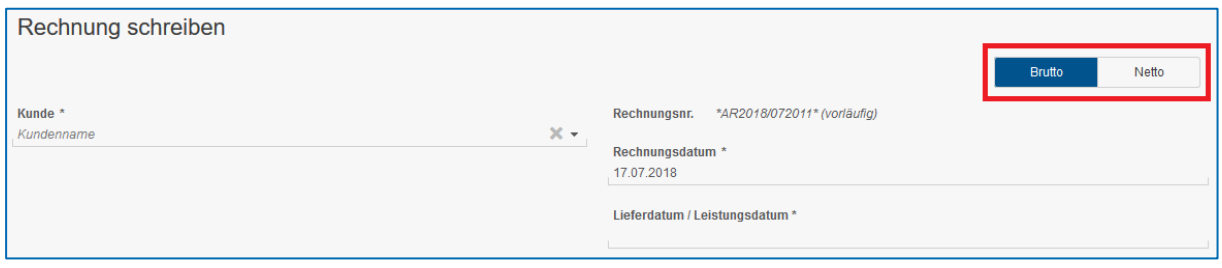

Wird der Modus "Brutto" gewählt, erfolgt ein Ausweis der Rechnungspositionen und des Gesamtbetrages mit Bruttowerten. Unterhalb des Gesamtbetrages werden dann die Steuerbeträge ausgewiesen. Zusätzlich zu den Steuerbeträgen wird der jeweilige Nettobetrag ausgewiesen.

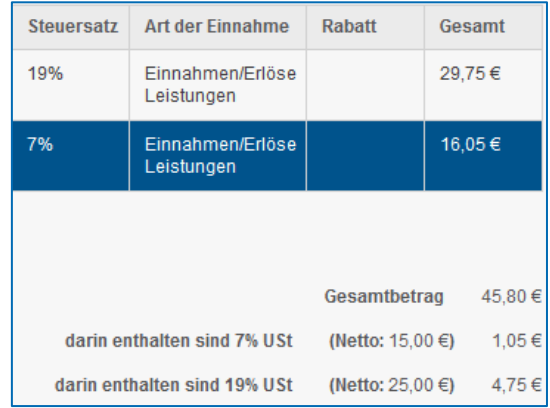

Im Netto-Modus werden die Rechnungspositionen weiterhin netto ausgewiesen und aufsummiert. Anhand des Nettopreises errechnet sich dann die Gesamtsumme netto, sowie die Umsatzsteuerbeträge und der Gesamtrechnungsbetrag.

Ist kein Steuersatz ausgewählt, entfällt der Umsatzsteuerausweis sowohl bei der Brutto- als auch bei der Nettobetragserfassung.

Wird ein Rabatt eingegeben, bleibt dieser beim Wechsel des Erfassungsmodus bestehen.

Der Steuersatz eines ausgewählten Produktes kann bei der Rechnungsschreibung nicht mehr geändert werden. Die Änderung eines Steuersatzes können Sie in den Einstellungen des jeweiligen Produktes vornehmen.

### <span id="page-4-0"></span>**2 Einstellungen**

### <span id="page-4-1"></span>**2.1 Vereinfachte Verwaltung von Briefpapier und Firmenlogo**

In den Einstellungen im Tab Rechnungslayout wurde die Verwaltung von Briefpapier und Firmenlogo vereinfacht.

Im Bereich oben rechts stehen drei Icons zur Verfügung.

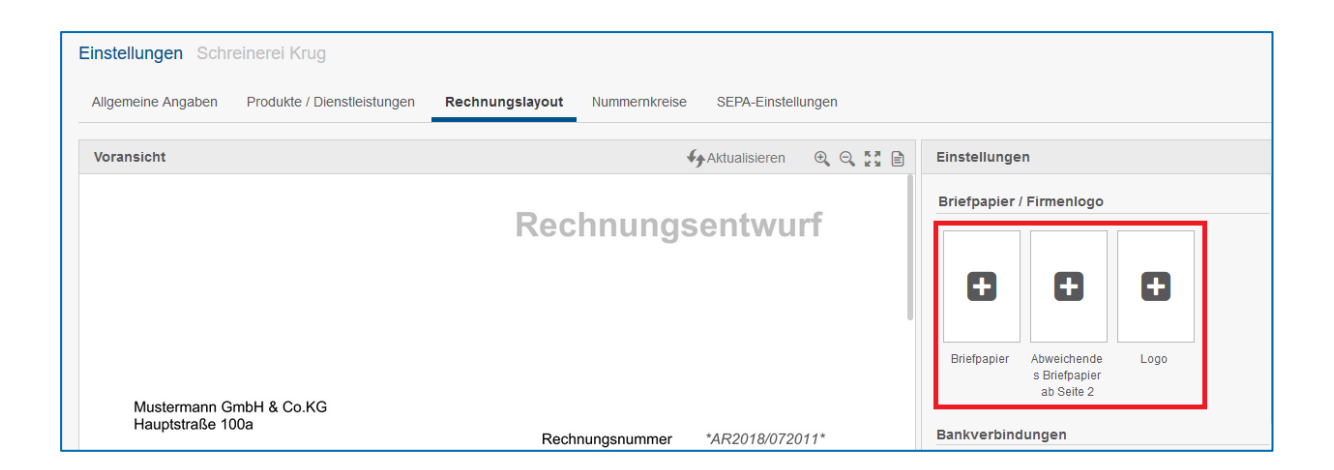

Mit Klick auf das linke Icon haben Sie die Möglichkeit, Ihr Briefpapier hochzuladen. Das mittlere Icon bietet die Möglichkeit, ein abweichendes Briefpapier für mehrseitige Rechnungen hochzuladen. Dieses Briefpapier wird dann ab Seite zwei angezeigt. Über das rechte Icon können Sie Ihr Firmenlogo hochladen.

Das Firmenlogo wird verwendet, wenn der Radiobutton "Firmenadresse" aktiviert ist. Um mit dem eigenen Briefpapier Rechnungen schreiben zu können, muss der Button "Briefpapier verwenden" aktiv sein.

### <span id="page-5-0"></span>**3 Allgemein**

### <span id="page-5-1"></span>**3.1 Belege als PDF aus der Belegvorschau herunterladen**

Zukünftig können auch Rechnungsentwürfe, erfasste Belege im Einnahmen/Ausgaben-Bericht sowie Kassenbelege aus der Belegvorschau heraus als pdf-Datei heruntergeladen werden. Bisher konnten lediglich Angebote oder Rechnungen heruntergeladen werden.

Rufen Sie dazu den Beleg auf. Links unten sehen Sie den Button "Beleg herunterladen".

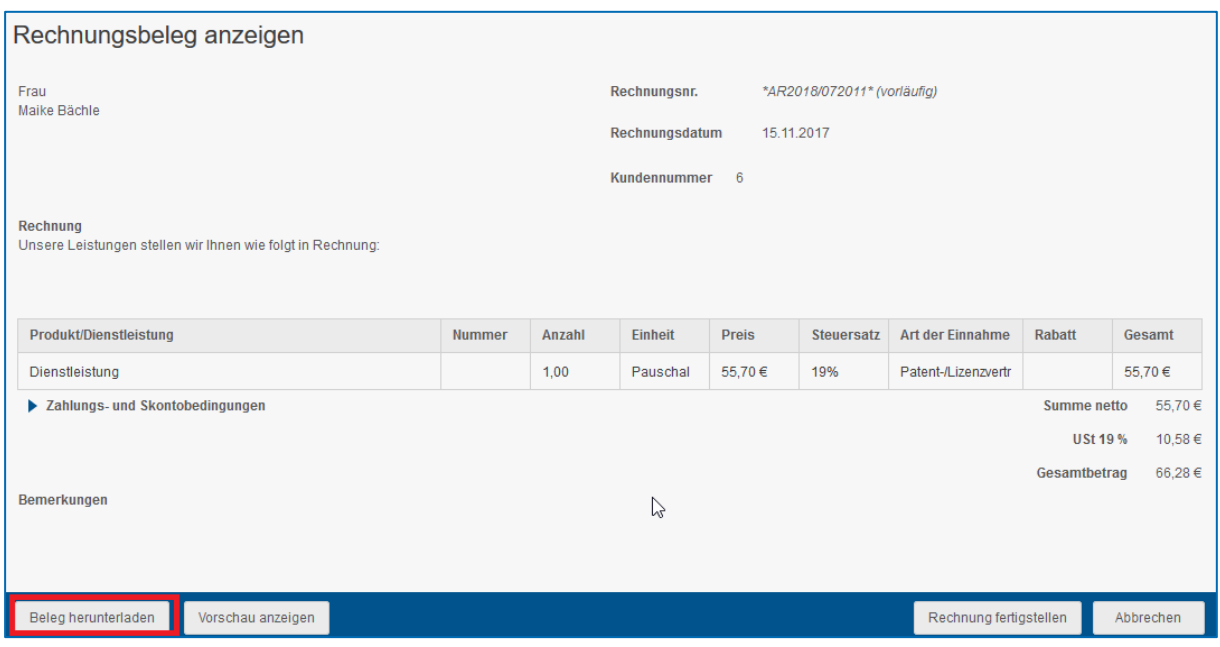

Mit Klick auf diesen Button wird der Beleg auf Ihrem Computer gespeichert.